## **予約WEBアプリ 説明書**

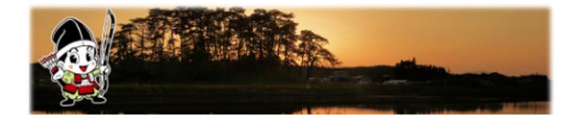

#### 大田原市デマンド交通予約 親園·野崎·佐久山地区

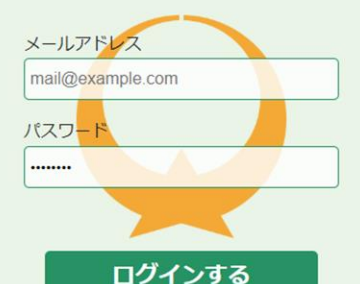

パスワードを忘れた場合

利用規約

プライバシーポリシー

アプリ説明書

新規登録

お問い合わせ

yoichi@sanwa-taxi.jp

U

0287-26-1717

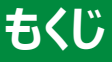

# **1.会員登録**

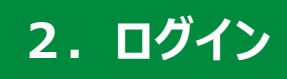

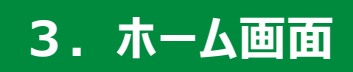

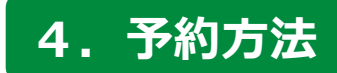

**5.予約確認**

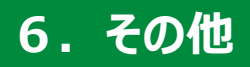

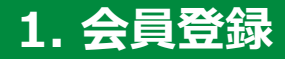

#### メールアドレス入力のページへ移動 下記のいずれかの方法で 登録したい運行地域において登録

区域内にお住まいの方は、お住いの区域で登録をお願いします。 登録していない地域も一度登録すると利用可能です。

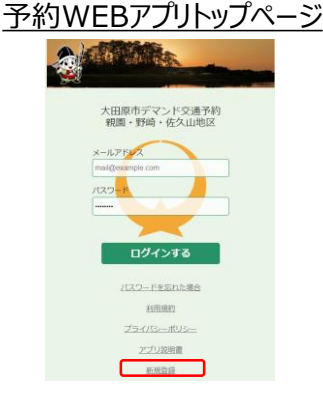

QRコード・リンク

親園・野崎・佐久山

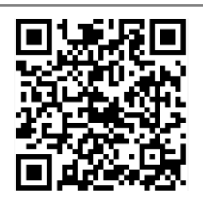

<https://hondaodp.com/ohtawara01/#/signup>

黒羽・湯津上

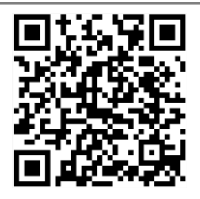

<https://hondaodp.com/ohtawara02/#/signup>

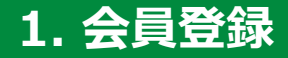

### フォームへメールアドレスを入力

- 登録地域に間違いないか確認を行う
- アドレスを入力
- 送信するを押す

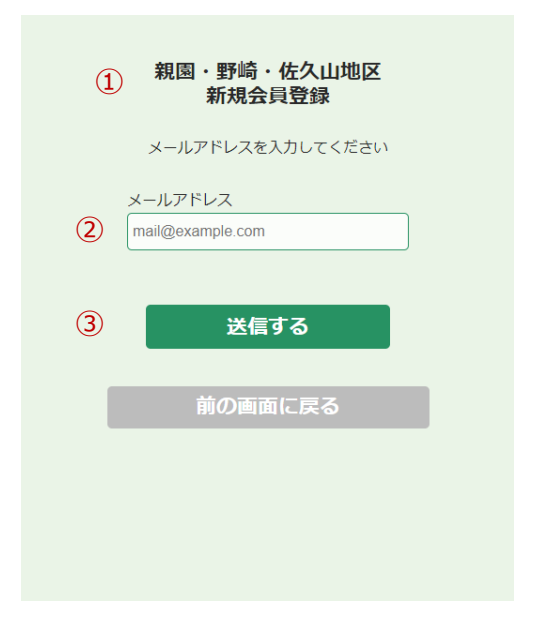

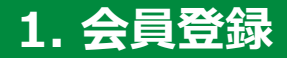

#### 登録ページのメール通知

メールが届かない場合は、受信設定で拒否されている 可能性があるため、設定の確認をお願いたします。 送信メールアドレス no-reply@hondaodp.com

#### 情報登録用URLのリンクを押し 登録ページ移動する

#### **件名**

情報登録用URL発行のお知らせ

#### **本文**

大田原市デマンド交通予約にご登録いただきありがとうございます。

下記アドレスをクリックして情報登録を続けて下さい。 URLの有効期限は24時間です。

------------------------

------------------------

情報登録用URL : https://hondaodp.com/ohtawara01/#/confirm\_email? session\_token=xxxxx

このメールに心当たりのない方は、 お手数ですが下記までご連絡をお願いいたします。

このメールは自動配信のため返信はできません。

---------------------------------------- 大田原市デマンド交通 予約センター TEL: 0287(26)1717 Mail: yoichi@sanwa-taxi.jp

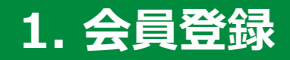

#### 個人情報の入力

- ① メールアドレスを確認
- ② 氏名、フリガナ、生年月日を入力
- ③ お住いの地域を選択
- ④ 料金区分を選択
- ⑤ 電話番号、住所を入力

#### 新規会員登録

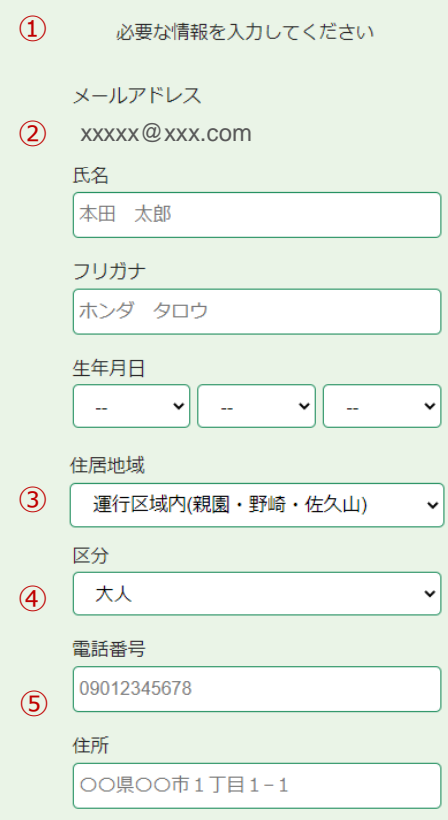

次のページにつづく

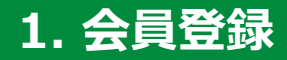

#### 個人情報入力 つづき

- ⑥ 利用規約、プライバシーポリシーを確認
- ⑦ 利用規約、プライバシーポリシーに 同意する場合チェックを付ける
- ⑧ 確認へ進むを押す

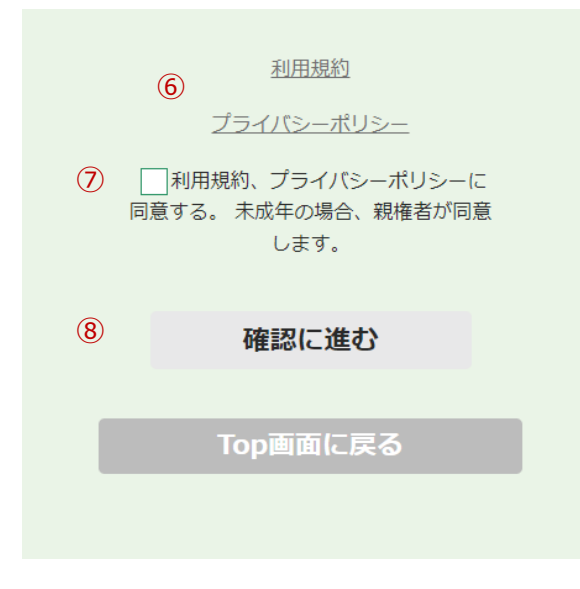

### 送信後、仮パスワードメールが届く

・ 区域内の方は、自宅の最寄りバス停の 設定後にメールが届きます。 設定完了まで数日かかる場合があります。 ・ 区域外の方は、すぐにメールが届きます。

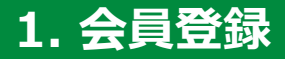

### 仮パスワードのメール通知

### 登録したメールアドレスへ送付

## ① アプリアドレスをクリック

#### **件名**

仮パスワード発行のお知らせ

#### **本文**

大田原市デマンド交通予約にご登録いただきありがとうございます。

仮パスワードを発行いたしましたので、 ログイン後にパスワードの変更をお願いいたします。 アプリを利用されない方は対応不要です。

ログイン <https://hondaodp.com/ohtawara01/#/> login?mail\_address=xxxx%40xxxx.xxx &password=xxxxxxxx  $\bigcirc$ 

上記アドレスをクリックすると自動的にメールアドレス、仮パスワードが 入力されます。

アプリアドレス :https:// hondaodp.com/ohtawara01 メールアドレス :xxxx@xxxx.xxx 仮パスワード :xxxxxxxx

このメールに心当たりのない方は、 お手数ですが下記までご連絡をお願いいたします。

このメールは自動配信のため返信はできません。

---------------------------------------- 大田原市デマンド交通 予約センター TEL: 0287(26)1717 Mail: yoichi@sanwa-taxi.jp

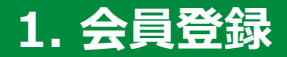

#### 仮パスワード入力

- ① 地区を確認
- ② メールアドレス・仮パスワードを入力 メールのリンクから来た場合自動入力
- ③ ログインするを押す

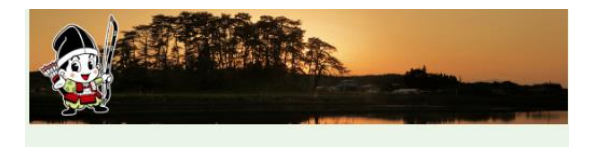

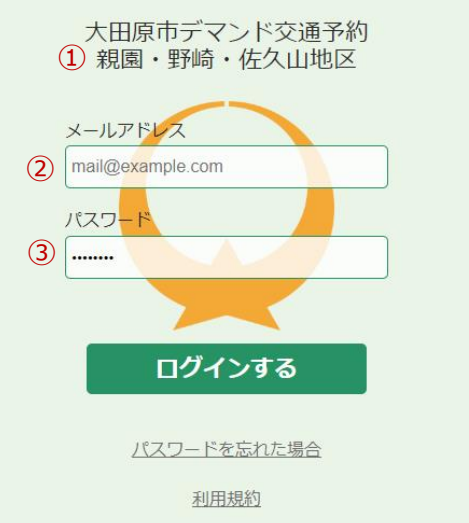

プライバシーポリシー

アプリ説明書

新規登録

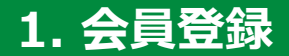

#### パスワード登録

- ① 新しいパスワードを入力 英大文字、英小文字、数字の 3種類をすべて含み8文字以上 ② 登録するを押す
	- パスワードの登録 仮パスワードでログインしました。新し いパスワードを登録してください。

新しいパスワード 英大、英小、数字をすべて含む8文字以上  $\mathbf{I}$ 新しいパスワードの再入力

英大、英小、数字をすべて会む8文字以上

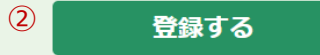

## **2. ログイン**

- 地区を確認
- メールアドレス・パスワードを入力
- ログインするを押す

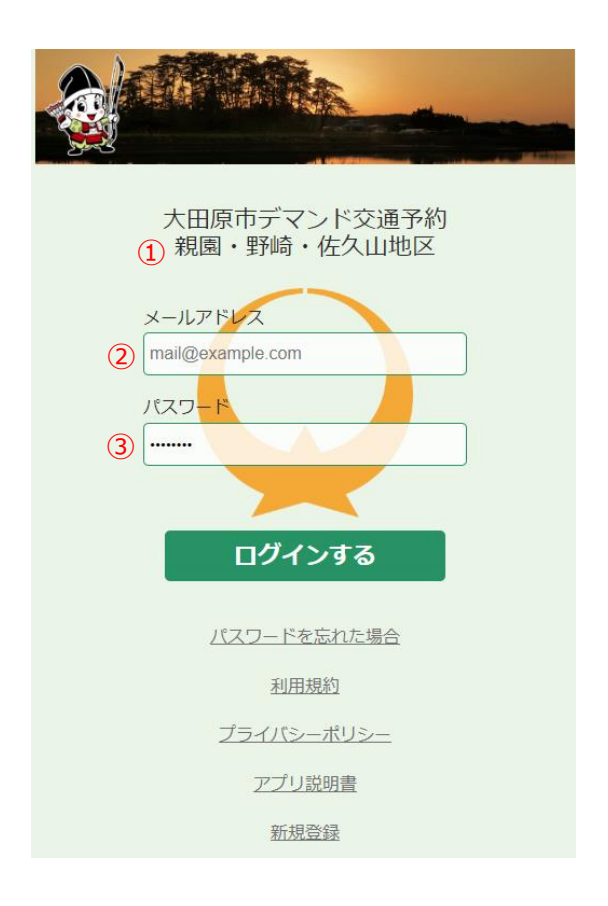

## **3. ホーム画面**

**予約** 単独の予約 **一括予約** 複数日の予約 **予約確認** 予約状況の確認・キャンセル **乗車履歴** 乗車の履歴確認 **マイページ** 本人情報の確認 **地区変更** 別運行地域を予約する **お知らせ** 運休情報等の連絡

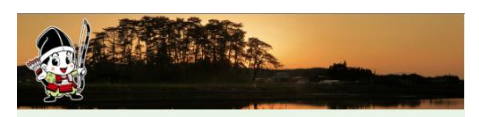

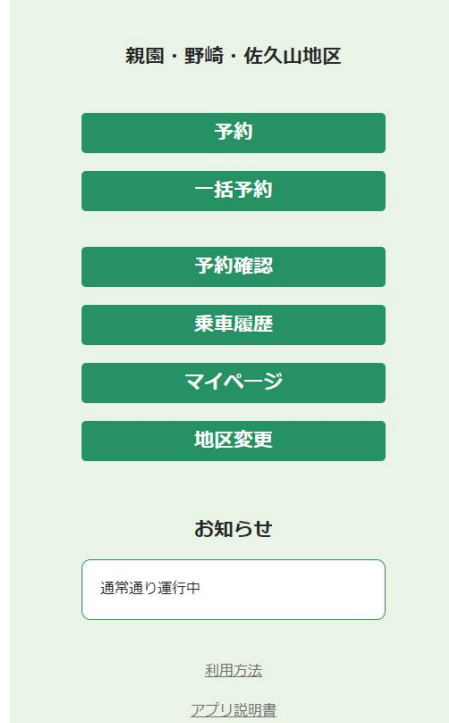

## **4. 予約方法 ー予約ー**

- 乗車日選択
- 乗車便選択
- 出発・到着地の選択
- 人数の選択 予約される方の名前を確認するため基本1人でお願いします
- 確認画面を進むを押す

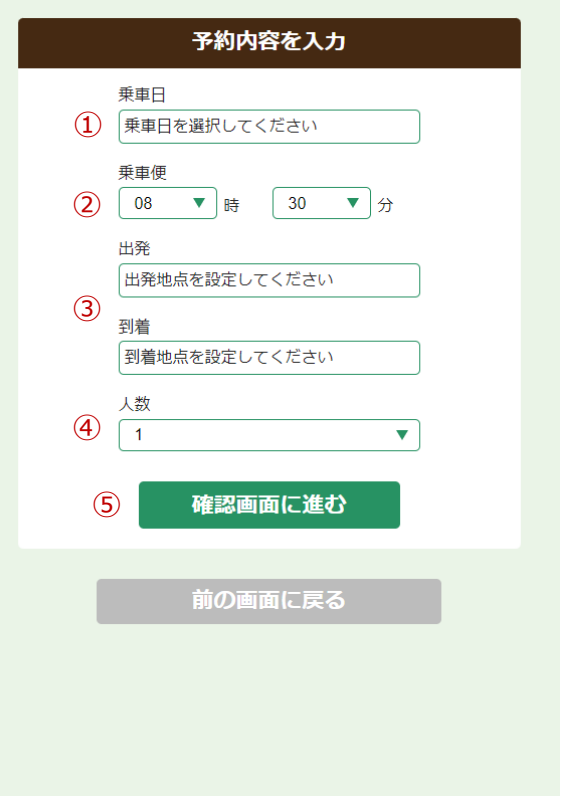

## **4. 予約方法 ー予約ー**

出発・到着地の表示

- ・ 直近の履歴5件
- ・ 自宅最寄りバス停 (区域外利用者は表示なし)
- ・ あいうえお順
- ・ 種類別
- ・ 一覧

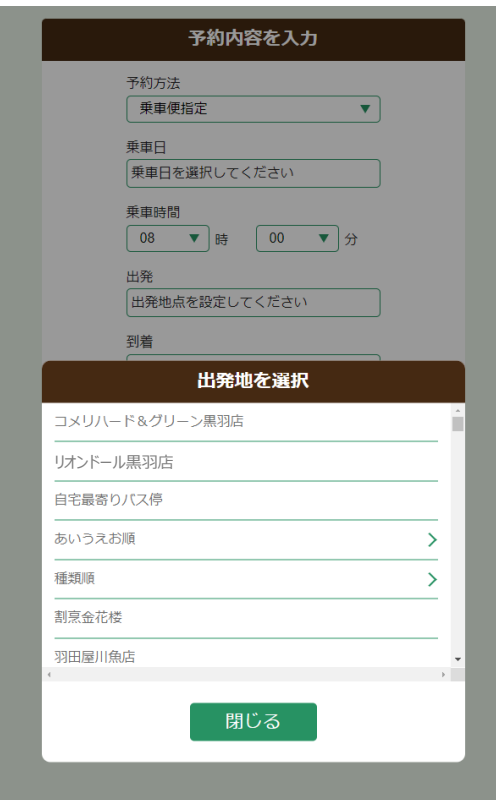

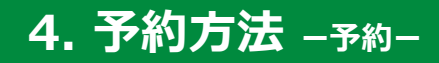

### 予約の確認

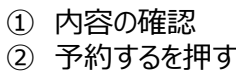

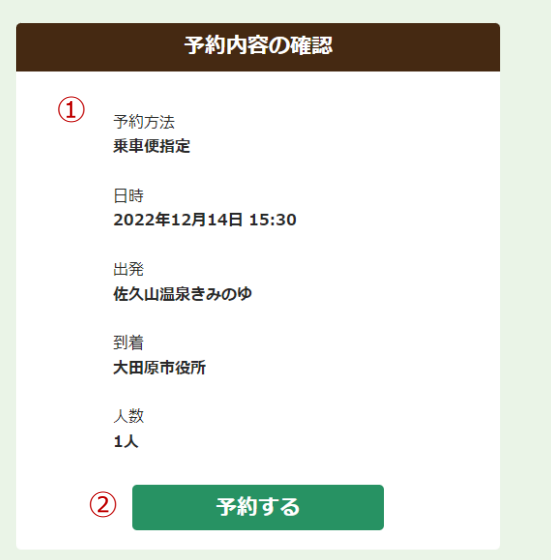

前の画面に戻る

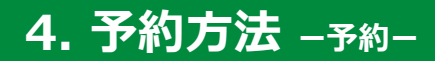

## 予約を受付完了したメール

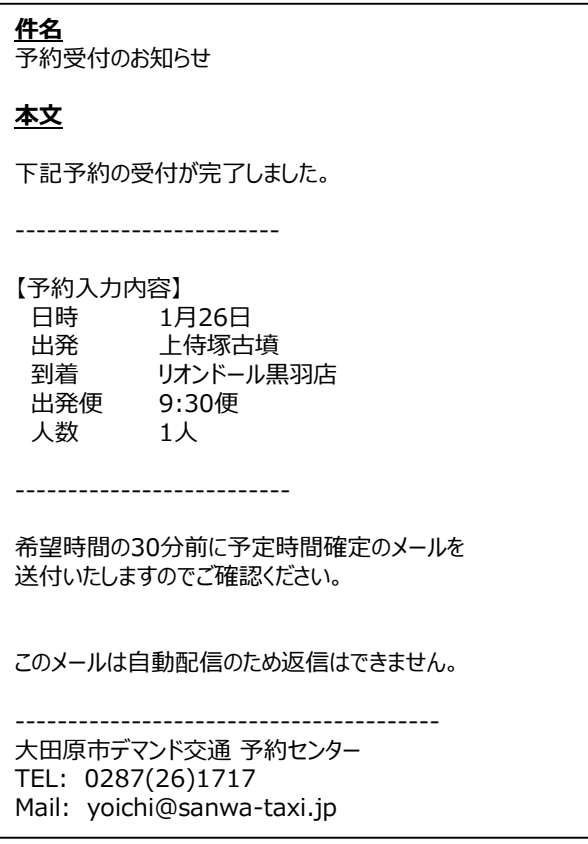

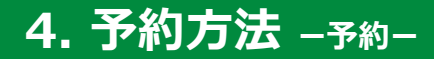

### 予約時間が確定したメール

## **件名** 予定時間確定お知らせ **本文** 予定時間が確定しましたので詳細をご連絡いたします。 【予定時間詳細】 出発 上侍塚古墳 9:34 頃 到着 リオンドール黒羽店 9:46 頃 車両詳細 み 12-34 ※時間までに、乗車場所へ待機をお願いいたします。 ※時間は、交通状況等により前後する場合があります。 ------------------------- 【予約入力内容】 日時 1月26日 出発 上侍塚古墳 到着 リオンドール黒羽店 希望時間 9:30便 人数 1人 ------------------------- このメールは自動配信のため返信はできません。 ---------------------------------------- 大田原市デマンド交通 予約センター TEL: 0287(26)1717 Mail: yoichi@sanwa-taxi.jp

## **4. 予約方法 ー一括予約ー**

- ① 乗車便選択
- ② 出発・到着地の選択
- ③ 人数の選択 予約される方の名前を確認するため基本1人でお願いします
- ④ 乗車日の選択 出発・到着地を選択すると可能日が出てくる 選択すると濃い緑色になる
- ⑤ 確認画面を進むを押す

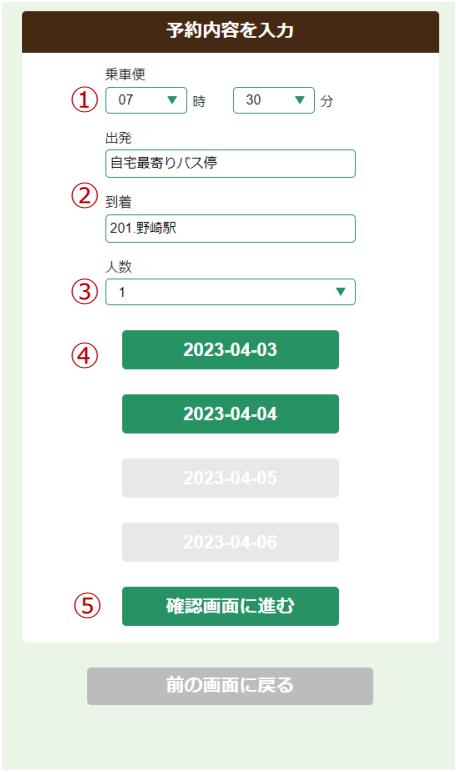

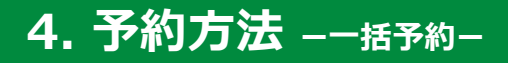

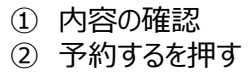

#### 予約内容の確認

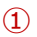

予約方法 乗車便指定

#### 日時

2023年04月01日 09:30 2023年04月02日 09:30 2023年04月03日 09:30 2023年04月04日 09:30

#### 出発

自宅最高りバス停

#### 到着

201.野崎駅

人数

 $1\lambda$ 

 $(2)$ 

#### 予約する

前の画面に戻る

## **5. 予約確認**

### ① 右矢印を押すと詳細画面へ移動 キャンセルする場合、詳細画面に移動して行う

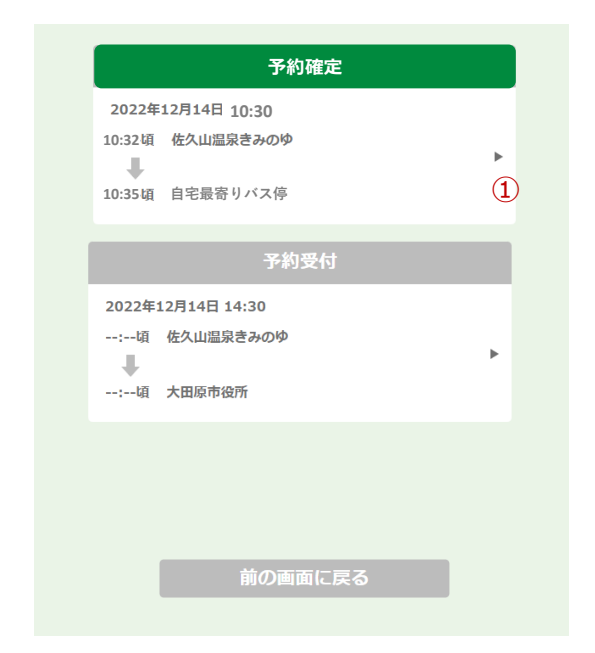

## **5. 予約確認**

- ① 出発と到着の確認
- ② 出発、到着地を確認する場合 地図を確認するを押す
- ③ 予約キャンセルするときに押す 締切り時間前まで可能

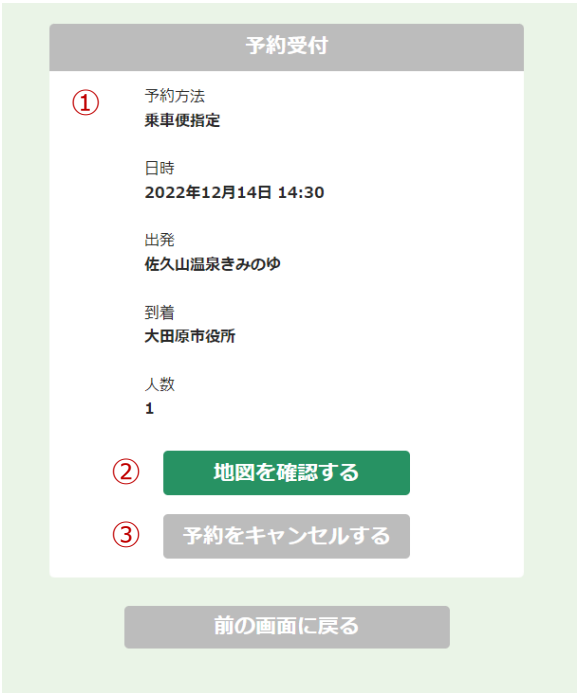

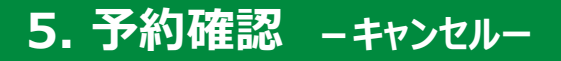

## キャンセル受付完了のメール

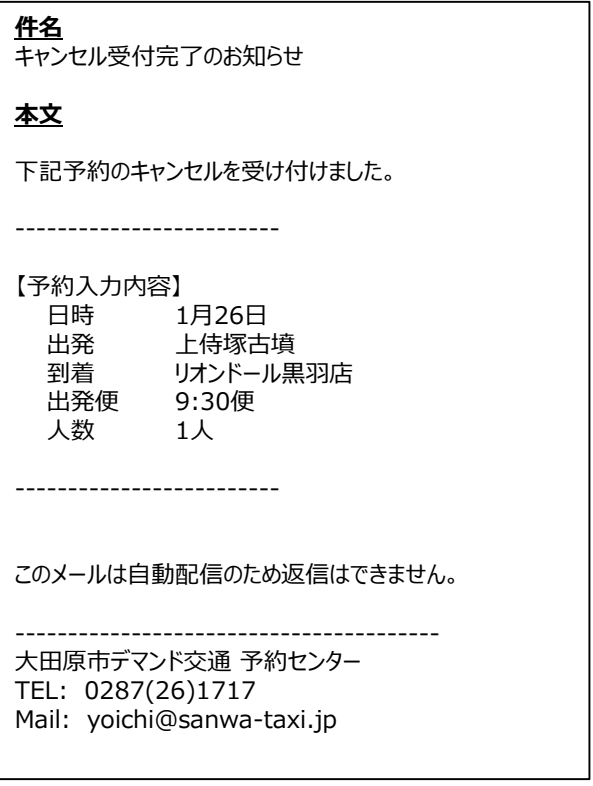

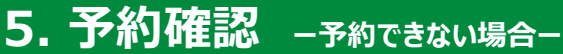

## 予約できない場合、下記表示になります。 詳細画面を確認し、

予約センターへのご連絡をお願いいたします。

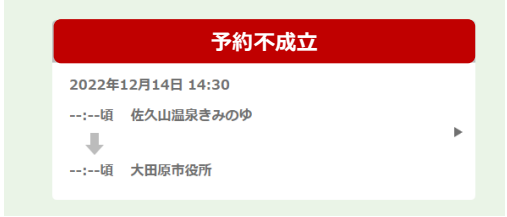

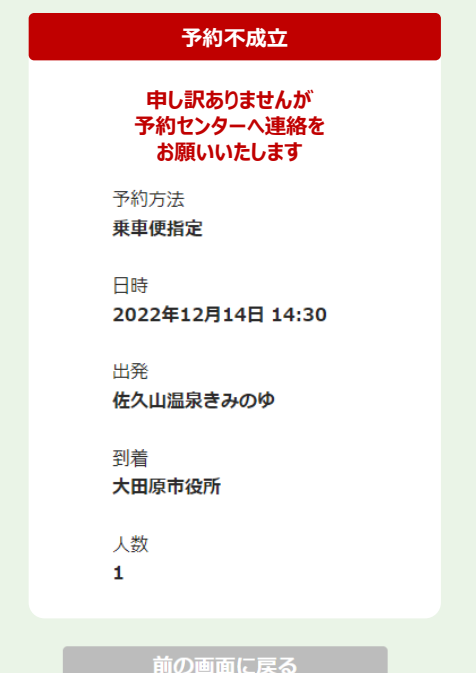

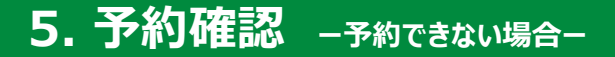

### 予約ができない場合のメール

#### **件名** 【重要】予約不成立のお知らせ

#### **本文**

下記の予約が受付できませんでした。 お手数おかけしますが、予約センター 0287(26)1717 への 問合せをお願いいたします。

【予約入力内容】

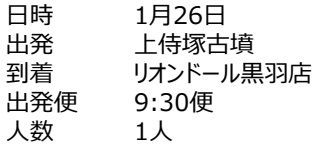

-------------------------

-------------------------

このメールは自動配信のため返信はできません。

----------------------------------------

大田原市デマンド交通 予約センター TEL: 0287(26)1717 Mail: yoichi@sanwa-taxi.jp

**6. その他 ーパスワード再設定ー**

## パスワードを忘れた場合をクリック

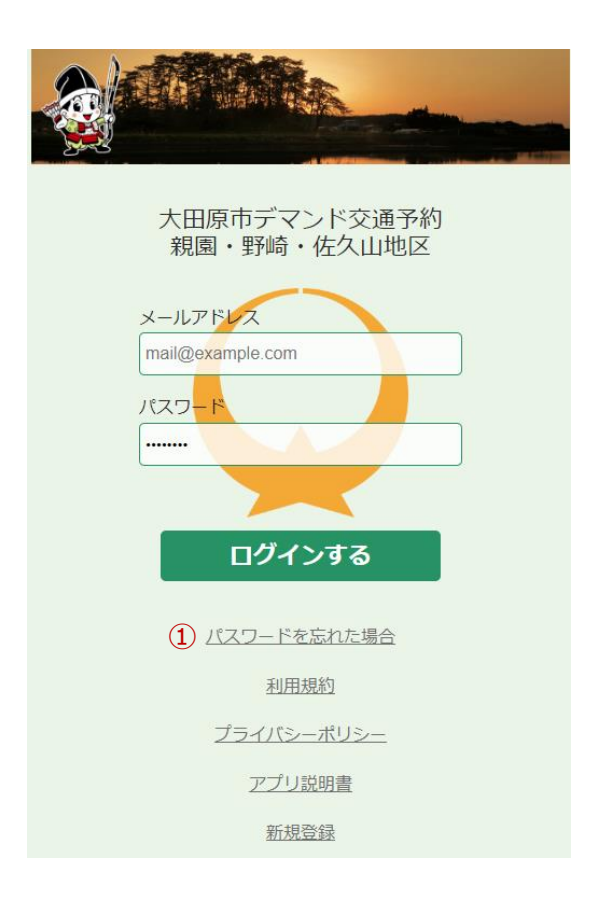

**6. その他 ーパスワード再設定ー**

- ① 情報を入力
- ② 送信するを押す

登録したメールアドレスに仮パスワードメールが 送信されます。初回ログインと同様の方法で パスワード再設定をお願いいたします。

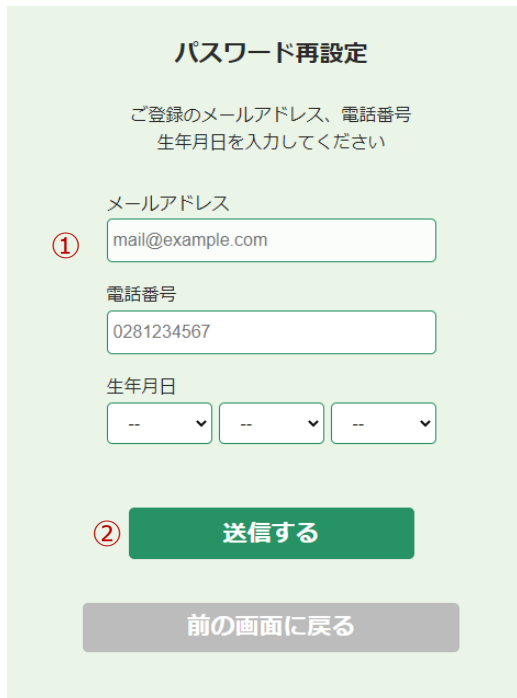

# **6. その他 ー乗車履歴ー**

## ① 乗車履歴の確認

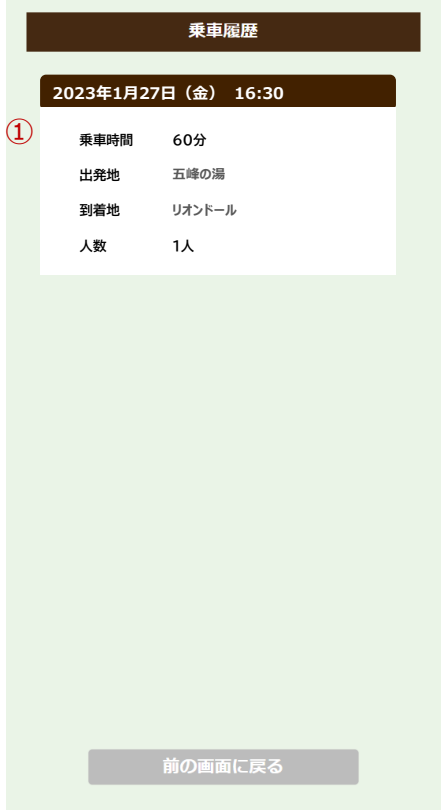

## **6. その他 ー登録情報確認・ログアウトー**

## 登録されている方の確認

#### ログアウトするとき ① ログアウトを押す

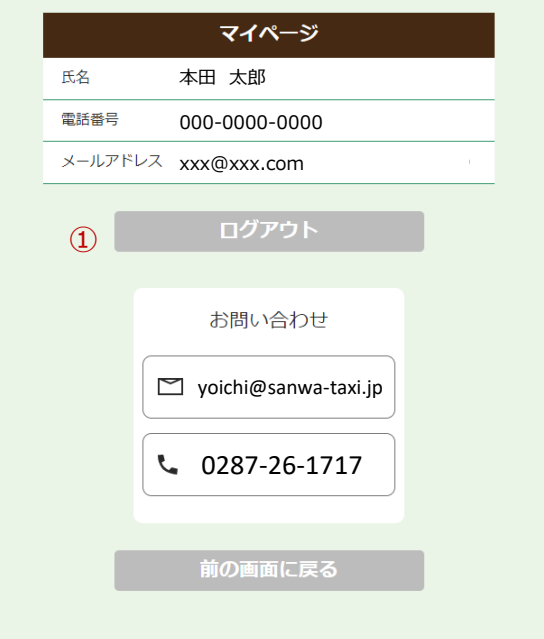